# **Update the FXcommander software**

Step 1:Unzip the received package and copy the entire update file to the root directory of the USB.

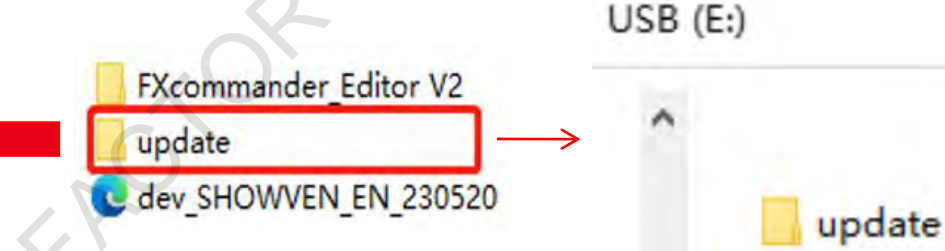

Step 2:Plug the USB into the USB port on the FXcommander, then power on, click "File" interface, click "Update", click " Yes", then FXcommander will reboot, click Usb\_out before remove the USB disc.

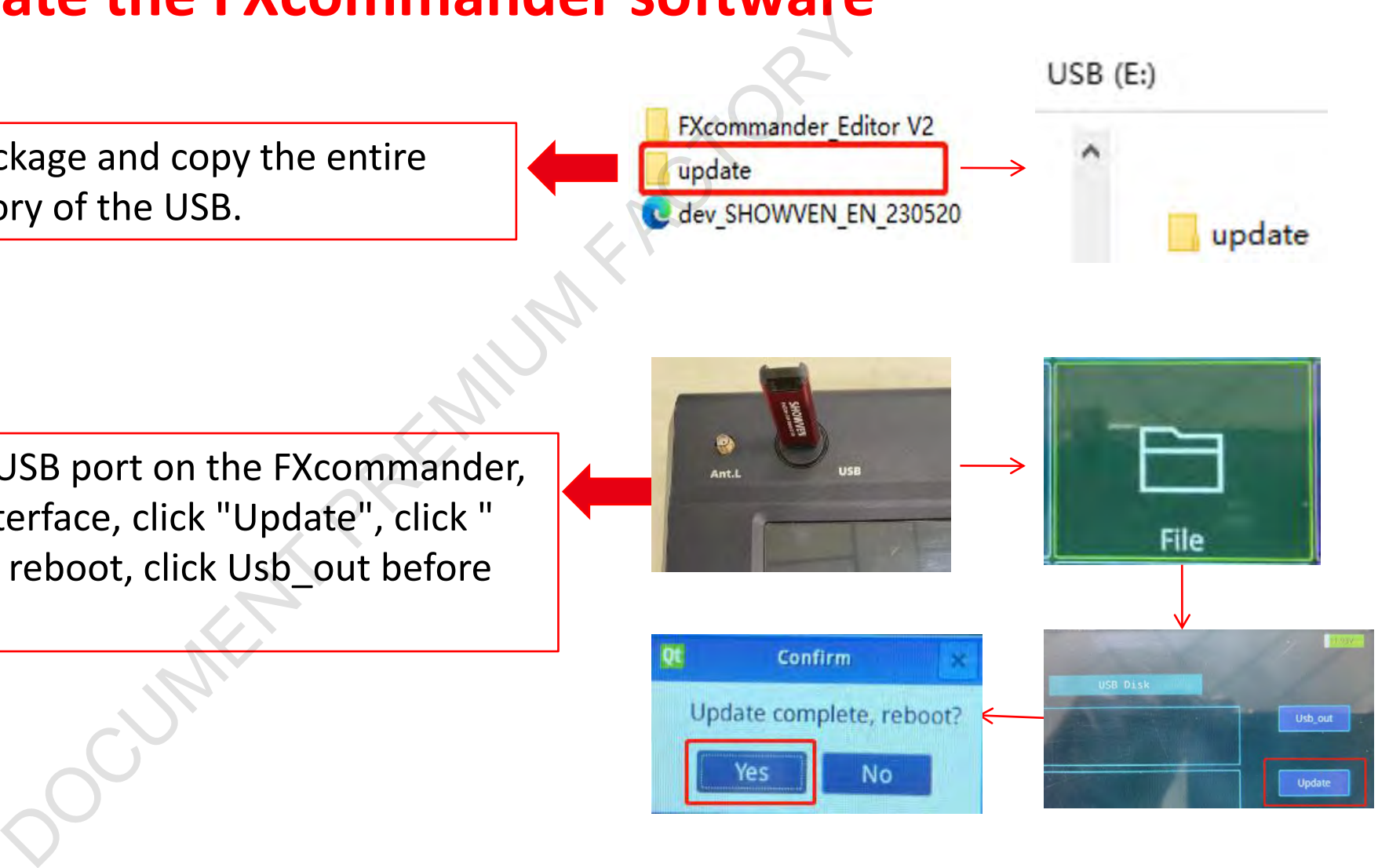

#### **SHOWVEN**

## **Update the SHOWVEN device library file**

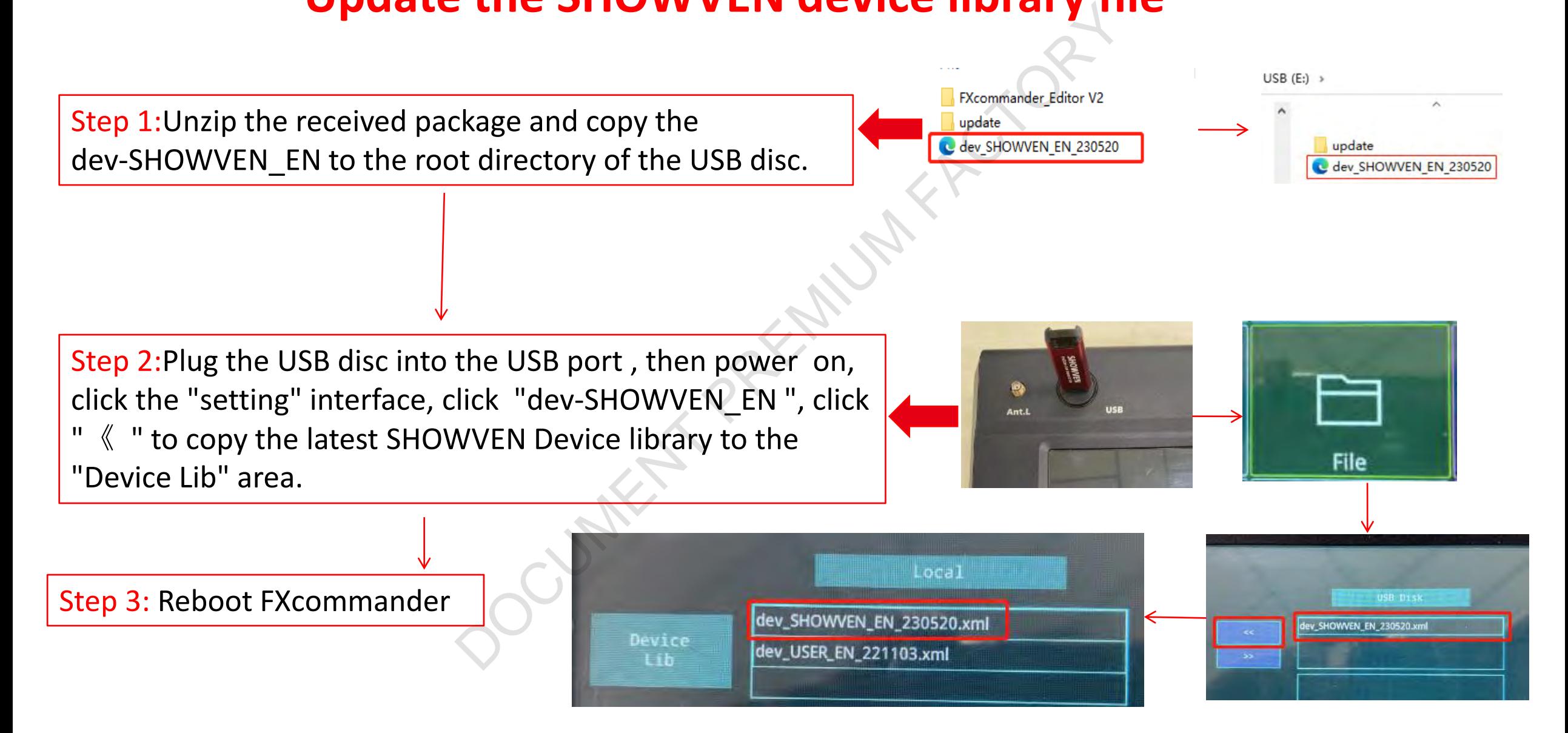

### **SHOWVEN**

# **Touch Screen Calibrate**

Calibrate the touch screen when it is not sensitive or no response

Step 1:Power on and then click the "setting" interface to see whether you can enter the setting interface.

 $Yes$  No  $\sqrt{$ 

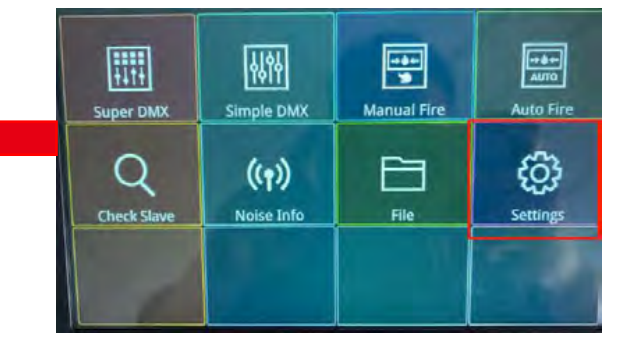

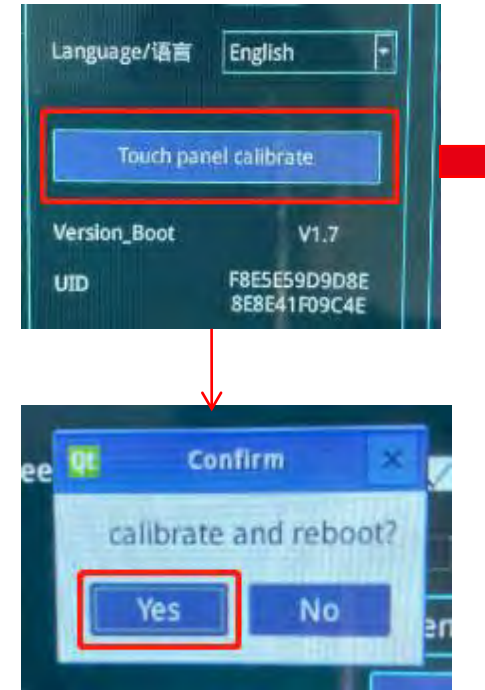

Click "Touch panel calibrate" interface then click "yes" on the interface that pops up, and click the four corners and the middle calibration point in turn as instructed to calibrate the screen.

Power on then immediately press and hold the eighth button and "Deadman" at the same time for 5 seconds, then follow the instructions by clicking the four corners and the middle calibration point in turn to calibrate the screen. e the touch screen when it is not sensitive or no response<br>
and then click the "setting" interface to see<br>
and enter the setting interface.<br>
Yes<br>
No<br>
Wes<br>
Yes<br>
No<br>
Yes<br>
No<br>
Yes<br>
No<br>
Yes<br>
No<br>
Yes<br>
No<br>
No<br>
Yes<br>
No<br>
No<br>
No<br>
Y

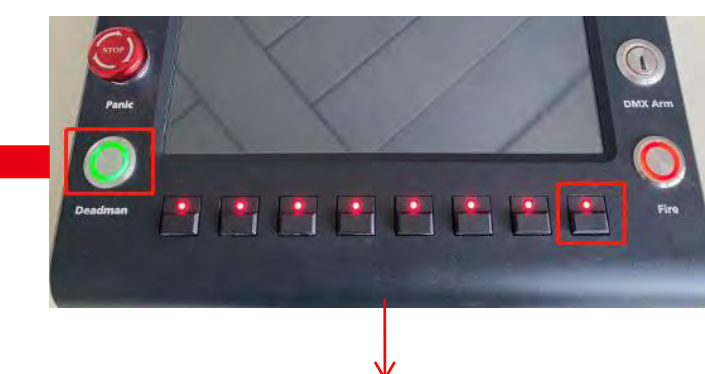

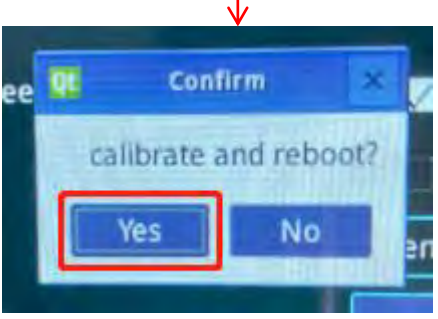

### **System crash when enter a scene**

A faulty file please clear the scene.

Step 1:Power on and enter the "setting" interface.

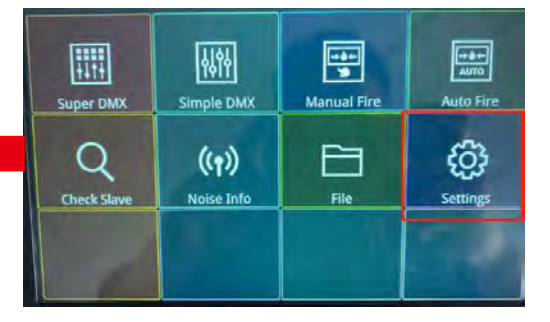

Step 2:Click "Clean scene" in the "option", and then click "Yes" in the pop-up interface. Clean scene success will appear at the top level of the screen, indicating that the scene has been cleared successfully. A faulty file please clear the scene.<br>
and enter the "setting" interface.<br>
an scene" in the "option", and then click<br>
up interface. Clean scene success will<br>
p level of the screen, indicating that the<br>
cleared successfully

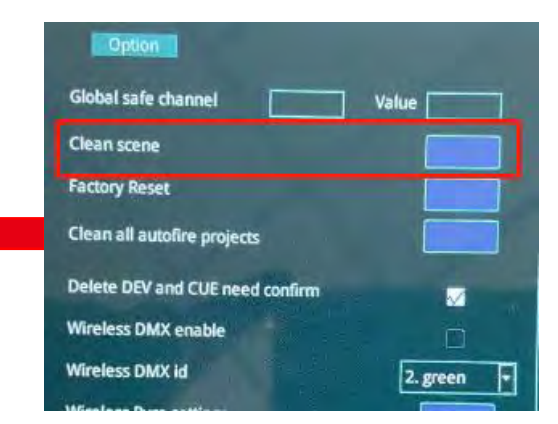